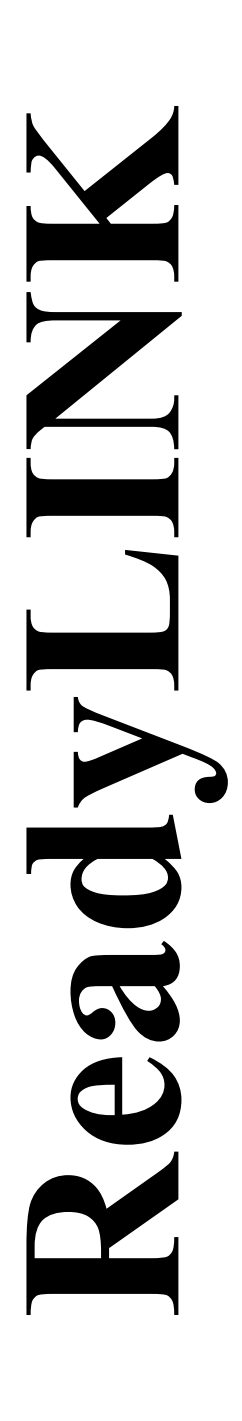

*Руководство по установке*

# **Compex 24-х портовый + 1 слот расширения коммутатор**

## **SXP1224B 1A SXP1224B 6A (RoHS-compliant)**

**Версия 1.3**

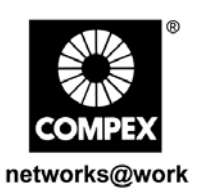

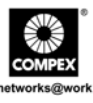

Эта страница намеренно оставлена пустой

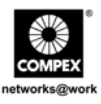

## **СОДЕРЖАНИЕ**

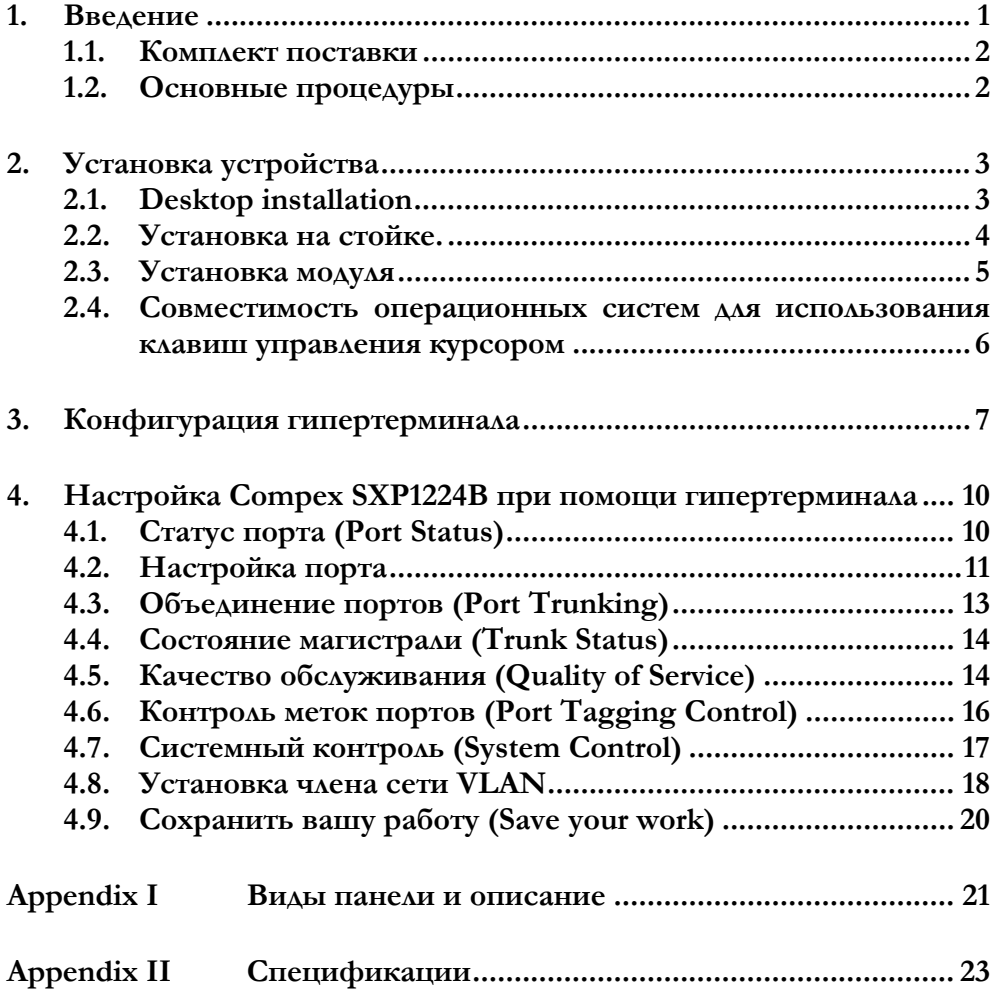

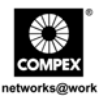

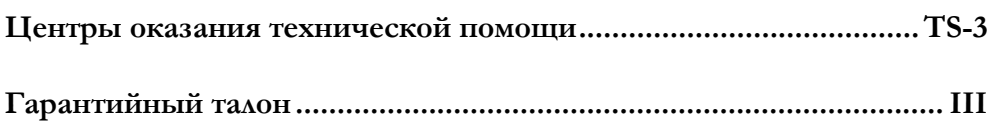

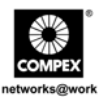

## <span id="page-4-0"></span>*Руководство по установке* **24-х портовый + 1 слот расширения коммутатор SXP1224B**

### **1. Введение**

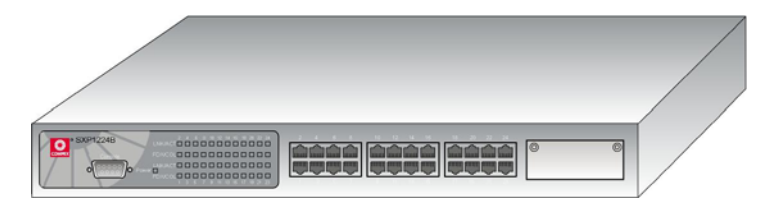

**Рисунок 1.1 Compex SXP1224B** 

Compex SXP1224B представляет собой 24-х портовый коммутатор сетей Fast Ethernet с одним слотом расширения, который может присоединяться к 100/1000 Мбит/с медным или оптоволоконным модулям. SXP1224B поддерживает такие дополнительные функции как виртуальные сети port-based VLAN, объединение портов и управление очередями на основе приоритетов, которые могут настраиваться через консольный порт. SXP1224B это великолепный выбор для повседневной работы с наиболее востребованными коммутационными приложениями сетей Ethernet для малых и средних предприятий.

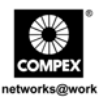

#### <span id="page-5-0"></span>**1.1. Комплект поставки**

Мы благодарим Вас за приобретение Compex SXP1224B. В комплект поставки входит следующее:

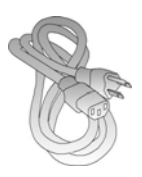

1 х Шнур питания 4 х Руководство по

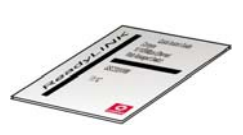

установке с гарантийной картой

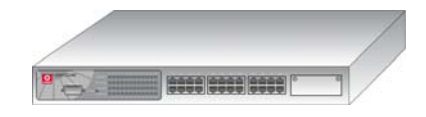

1 x Устройство Compex SXP1224B

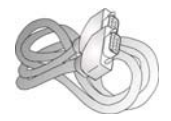

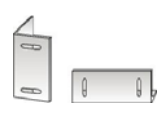

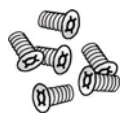

1 x прямого консольного кабеля RS232

2 х Скобы 6 х Винты

#### **1.2. Основные процедуры**

Ниже перечислены основные базовые шаги и ссылки на инструкции к ним:

- 1. **Установка устройства** Обратитесь к **Разделу 2 "Установка устройства"**
- 2. **Конфигурация гипертерминала** Обратитесь к **Разделу 3 "Конфигурация гипертерминала"**
- 3. **Настройка вашего SXP1224B**  Пожалуйста, обратитесь к **Разделу 4 "Configure Compex SXP1224B using Hyper Terminal" ("Настройка Compex SXP1224B при помощи гипертерминала")**.

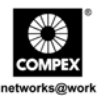

## <span id="page-6-0"></span>**2. Установка устройства**

Compex SXP1224B может быть установлен в настольном варианте или же на 19 дюймовой стойке. Подробно процесс установки может быть показан следующим образом.

#### **2.1. Desktop installation**

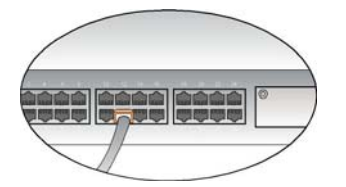

- 1. Присоедините один конец сетевого кабеля RJ45 к одному из портов Compex SXP1224B, а другой - к Вашему компьютеру.
- 2. Присоедините один конец прямого консольного кабеля RS232 к консольному порту Compex SXP1224B, а другой - к Вашему компьютеру.

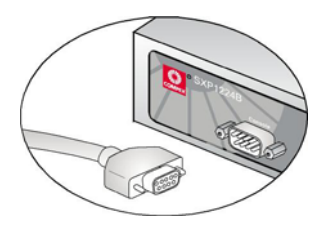

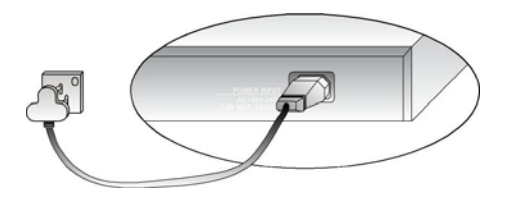

- 3. Вставьте шнур питания в разъем, расположенный на задней панели SXP1224B, а другой его конец - в розетку питания.
- 4. Убедитесь, что индикатор **Power** на передней панели Compex SXP1224B загорелся. Устройство готово к работе.

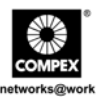

#### <span id="page-7-0"></span>**2.2. Установка на стойке.**

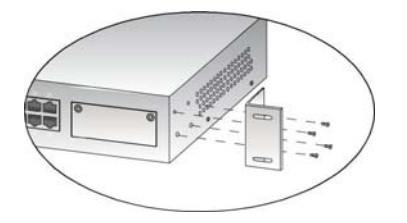

- 1. Установите скобы на отверстия по обеим сторонам Compex SXP1224B. Закрепите их при помощи винтов, входящих в комплект поставки.
- 2. Совместите отверстия на скобах с отверстиями на стойке и прикрепите обе скобы к стойке.

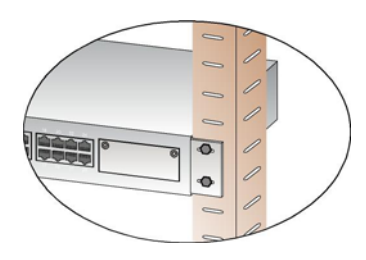

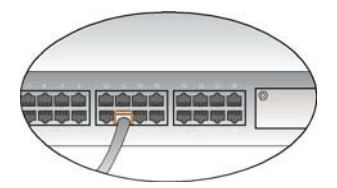

- 3. Присоедините один конец сетевого кабеля RJ45 к одному из портов Compex SXP1224B, а другой - к Вашему компьютеру.
- 4. Присоедините один конец прямого консольного кабеля RS232 к консольному порту Compex SXP1224B, а другой - к Вашему компьютеру.

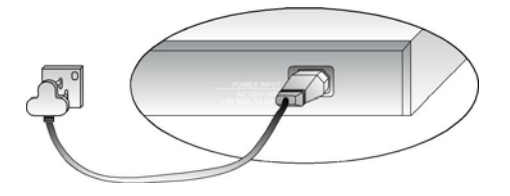

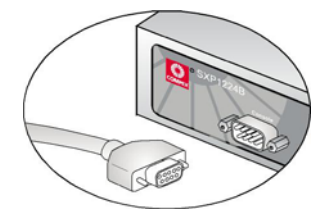

5. Вставьте шнур питания в разъем, расположенный на задней панели SXP1224B, а другой его конец - в розетку питания.

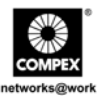

<span id="page-8-0"></span>6. Убедитесь, что индикатор **Power** на передней панели Compex SXP1224B загорелся. Устройство готово к работе.

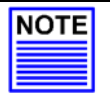

#### **Примечание:**

Пожалуйста, оставьте зазор как минимум 4 дюйма спереди и сзади от коммутатора для нормальной вентиляции. Это особенно важно для встроенной установки на стойке

#### **2.3. Установка модуля**

Для Compex SXP1224B существует целая серия дополнительных модулей. Вам необходимо установить модули до включения Compex SXP1224B. Для выяснения типов используемых дополнительных модулей обратитесь к разделу **"Спецификации" ("Specifications"**).

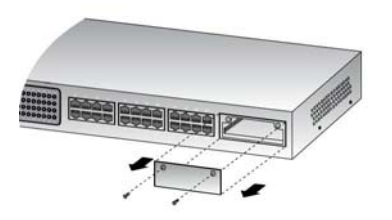

1. Отключите Compex SXP1224B, отвинтите и снимите металлическую пластину со слота расширения.

2. Аккуратно установите модуль в гнездо и продвиньте его по направляющей до плотного упора в разъем шины PCB Compex SXP1224B.. Затяните винты на модуле.

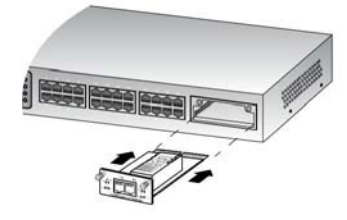

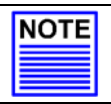

#### **Примечание:**

Модуль расширения продается отдельно. Для более детальной информации см. [www.compex.com.sg](http://www.compex.com.sg/) или [www.cpx.com](http://www.cpx.com/) .

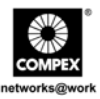

<span id="page-9-0"></span>Для того, чтобы снять модуль расширения следует просто выключить Ваш Compex SXP1224B, вытащить модуль расширения из слота расширения и установить металлическую пластину, чтобы закрыть слот.

#### **2.4. Совместимость операционных систем для использования клавиш управления курсором**

Compex SXP1224B разработан специально с поддержкой двух наборов клавиш управления курсором для осуществления выбора в консольном интерфейсе.

В таблице, приведенной ниже, перечислены типы операционных систем, использующие разные типы функциональных ключей на клавиатуре.

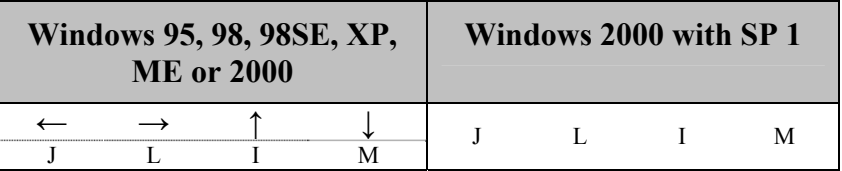

Пожалуйста, имейте в виду, что при использовании программы гипертерминала для Windows 2000 необходимо убедиться, что у Вас установлен Windows 2000 Service Pack версии 2 или выше. При работе с Windows 2000 Service Pack 2 клавиши управления курсором в эмуляции гипертерминала VT100 будут работать должным образом.

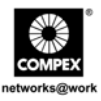

## <span id="page-10-0"></span>**3. Конфигурация гипертерминала**

Установив программу эмуляции терминала, такую как гипертерминал, Вы можете легко и просто присоединить свой компьютер к Compex SXP1224B. Присоедините один конец прямого консольного кабеля RS232 к компьютеру, а второй - к Compex SXP1224B. Далее Вы должны произвести конфигурацию как показано ниже.

1. Наберите имя соединения в соответствующем поле.

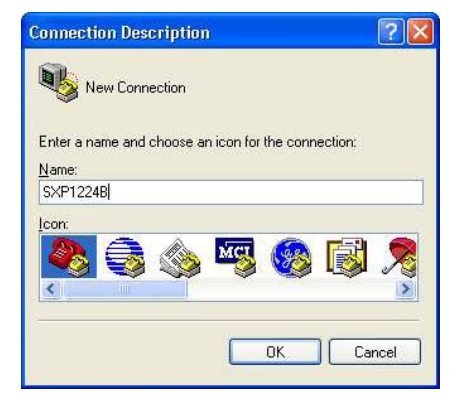

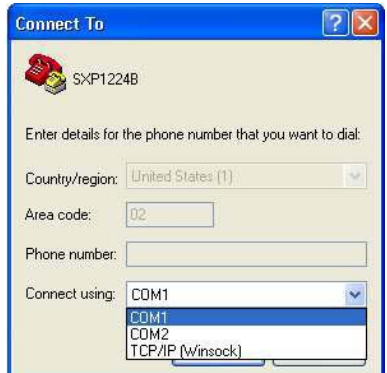

2. Выберите COM-порт на Вашем компьютере.

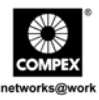

3. Скорректируйте настройки порта (в зависимости от выбранного Вами консольного порта) при помощи экрана Свойства: Последовательный порт (COM1).

> **Скорость (бит/с): 9600 Биты данных: 8 Четность: нет Стоповые биты: 1 Управление потоком: нет**

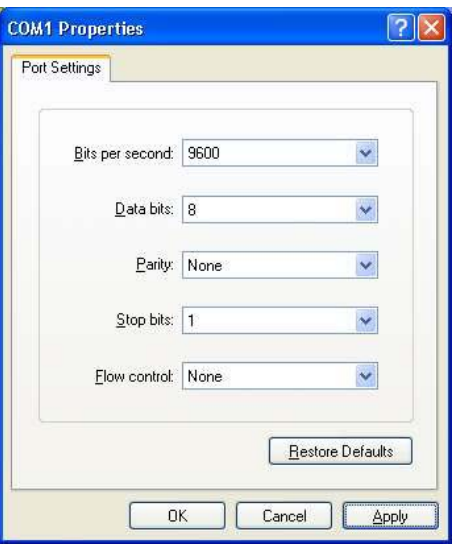

Появится экран гипертерминала, показанный ниже.

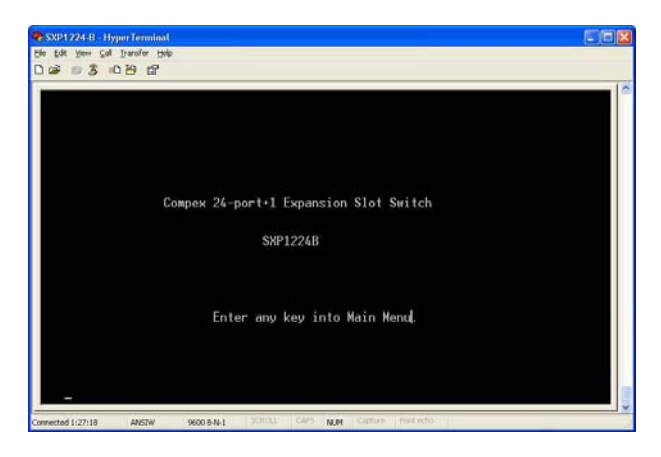

8 24-х портовый + 1 слот расширения коммутатор Compex SXP1224B

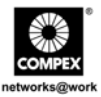

Вы можете легко сконфигурировать Ваш Compex SXP1224B, например, установить функцию объединения портов, виртуальные локальные сети (VLANs) и т.д. Для более детальной информации по конфигурированию Compex SXP1224B обратитесь, пожалуйста, к **Разделу 4 "Конфигурация Compex SXP1224B при помощи гипертерминала"** в английской версии Руководства по установке.

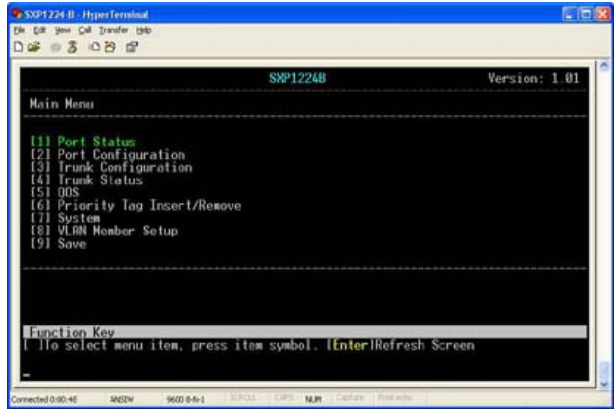

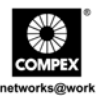

## <span id="page-13-0"></span>**4. Настройка Compex SXP1224B при помощи гипертерминала**

Для того чтобы приступить к настройке вашего Compex SXP1224B, сначала необходимо присоединить один конец консольного кабеля к компьютеру, а другой - к вашему коммутатору. Настройте сам гипертерминал, а затем войдите на главную страницу, чтобы приступить к настройке устройства.

#### **4.1. Статус порта (Port Status)**

Эта функция позволяет вам следить за скоростью соединения (10M/100M), режимом работы (дуплексный - полудуплексный), контролем потока данных (включен/выключен), автосогласованием портов (включен/выключен), режимом приема-передачи (Up/Down) и статусом объединения (trunking) всех портов.

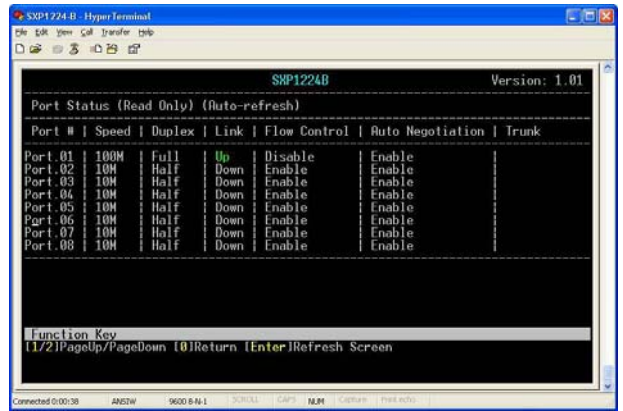

Экран обновляется автоматически через каждые 5 секунд.

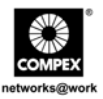

#### <span id="page-14-0"></span>**4.2. Настройка порта**

Эта функция позволит вам настроить скорость, контроль потока данных, полосу пропускания при приеме и передаче вашего Compex SXP1224B.

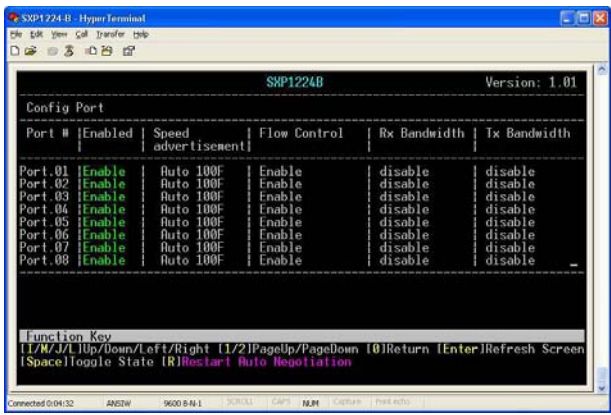

#### **Уведомление о величине скорости (Speed Advertisement):**

Эта функция обеспечивает возможность работы порта в форсированном (forced) или автоматическом (auto) режиме. Когда Compex SXP1224B установлен на форсированный режим 100 Мбит/с, функция auto-MDIX (автоматическое определение типа подключаемого кабеля) будет отключена. Следует иметь в виду, что когда функция auto-MDIX включена, индикатор соответствующего порта в режимах **100 FORCE** и **HALF FORCE** гореть не будет.

После установки скорости в режим **Auto**, вы сможете использовать какие угодно типы Ethernet кабеля RJ45 для соединения любых устройств, поскольку функция auto-MDIX будет активизирована.

Настройки: Auto 100F, Force 100F, Auto 100H, Force 100H, Auto 10F, Force 10F, Auto 10H, Force 10H

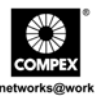

#### **Контроль потока данных (Flow Control):**

Эта функция отображает установку контроля потока данных на порте. Включение функции контроля потока данных предотвращает перегрузки при передаче данных по сети.

#### **Полоса пропускания при приеме/передаче (Rx/Tx Bandwidth):**

Эта функция контролирует полосу пропускания при приеме/передаче пакетов данных на всех портах. Полоса пропускания на каждом из портов настраивается как для входящего, так и для исходящего трафика независимо друг от друга. По умолчанию эта функция установлена в режим **Отключена (Disable)** на всех портах. Это означает, что Compex SXP1224B будет поддерживать на каждом индивидуальном порте полосу пропускания 10 Мбит/с или 100 Мбит/с.

Следует иметь в виду, что в случае, если полоса пропускания входящего или исходящего трафика будет превышать установленный порог, будет включен режим контроля потока данных для ограничения производительности.

Настройки: Disable (Отключен) , 128 Кбит/с, 256 Кбит/c, 512 Кбит/с, 1 Мбит/c, 2 Мбит/с, 4 Мбит/c, 8 Мбит/с

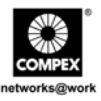

#### <span id="page-16-0"></span>**4.3. Объединение портов (Port Trunking)**

Объединение портов - это возможность группировать вместе несколько 10/100 Мбит/с в одно логическое соединение. Это - недорогой способ увеличения производительности между коммутаторами. Compex SXP1224B поддерживает 8 групп объединения, и каждая из таких групп может включать 2 или 4 фиксированных физических порта.

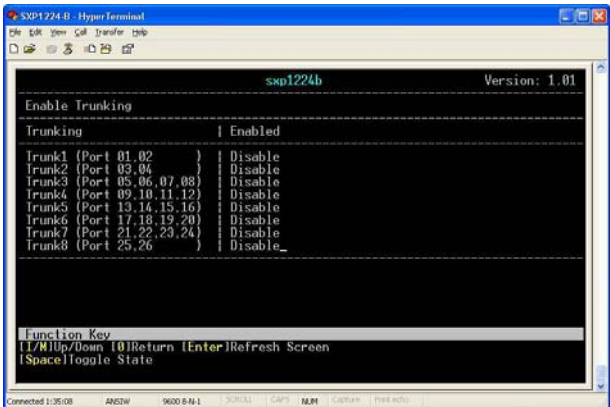

Включение необходимой группы (групп) объединения производится нажатием клавиши "пробел" на вашей клавиатуре.

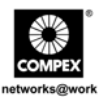

#### <span id="page-17-0"></span>**4.4. Состояние магистрали (Trunk Status)**

В этом разделе показываются предупреждения и информация о состоянии сети, полученная при работе магистрального соединения.

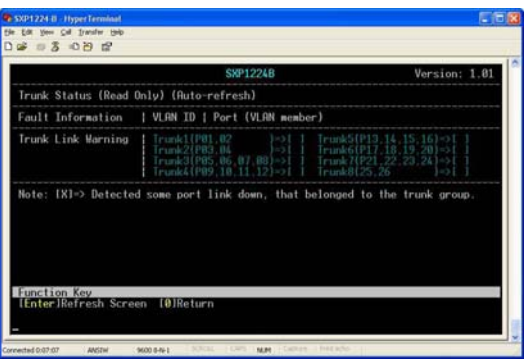

#### **4.5. Качество обслуживания (Quality of Service)**

Качество обслуживания (QoS) имеет отношение к возможности сети обеспечить наилучшее обслуживание выбранных портов коммутатора. Пакеты данных, переданные с порта, у которого установлен высокий (High) приоритет, будут приняты в первую очередь на порте приема.

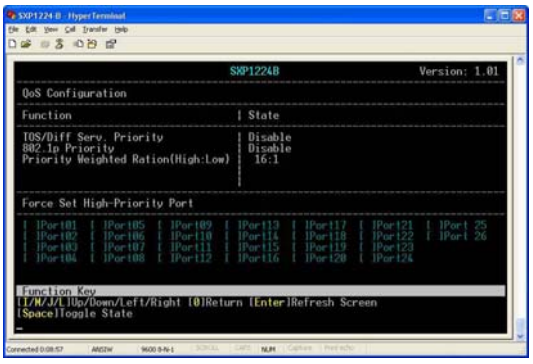

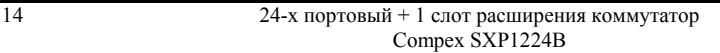

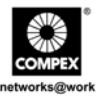

Compex SXP1224B может распознавать приоритетность информации QoS на входящих пакетах и распределять пакеты по различным очередям в зависимости от приоритетности обслуживания. Устройство идентифицирует приоритетность пакетов на основе:

#### **Тип приоритета (TOS/Diff Serv. Priority):**

Это обозначает приоритетность по типу услуг/дифференцированных услуг. Когда применяется приоритетность TOS/DiffServ (DS) , Compex SXP1224B может распознавать информацию о приоритете TCP/IP Differentiated Services Codepoint (DSCP) из поля DS определенного как RFC2474. Байт поля DS для IPv4 представляет собой восемь разрядов типа обслуживания (TOS), а для IPv6 - это восьмиразрядный код класса трафика (Traffic-Class). Рекомендуемое кодовое значение DiffServ Codepoints определяется в RFC2597 для классификации трафика на различные классы обслуживания.

#### **Приоритетность 802.1p:**

802.1p представляет собой стандарт IEEE для обеспечения качества обслуживания (QoS) для сетей Ethernet. Он использует помеченные пакеты и позволяет коммутаторам передавать пакеты в зависимости от уровня приоритетности, установленной в них.

#### **Коэффициент приоритетности (Высокая:Низкая) :**

Compex SXP1224B поддерживает 2 уровня приоритетных очередностей. Коэффициент приоритетности для пакетов, представляющий собой отношение высокой приоритетности к низкой, может быть установлен 4:1, 8:1 или 16:1 или  $1:0$ 

- ♦ 1:0: коммутатор будет обрабатывать все пакеты высокой приоритетности.
- $\bullet$  4:1: коммутатор обработает сначала 4 пакета высокого приоритета, а затем 1 пакет низкого приоритета.
- 8:1: коммутатор обработает сначала 8 пакетов высокого приоритета, а затем 1 пакет низкого приоритета.
- ♦ 16:1: коммутатор обработает сначала 16 пакетов высокого приоритета, а затем 1 пакет низкого приоритета.

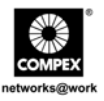

### <span id="page-19-0"></span>**4.6. Контроль меток портов (Port Tagging Control)**

Эта функция позволяет вам определить состояния маркировки входящих кадров, которые должны быть отправлены по соответствующим местам назначения.

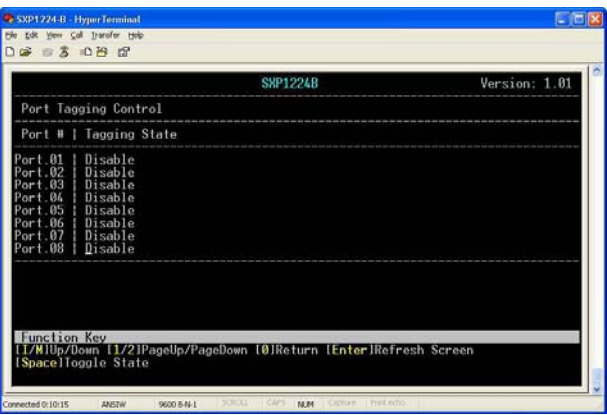

#### **Отключен (Disable)**

Compex SXP1224B оставит кадры без изменения.

#### **Удалить метку (Remove Tag)**

Compex SXP1224B будет следовать инструкции для индивидуального порта и удалит метку с входящего кадра перед отправкой его к месту назначения.

#### **Установить метку (только высокий приоритет) (Insert Tag (high-priority only))**

Compex SXP1224B будет следовать инструкции для индивидуального порта и установит метку на входящих кадрах, которые имеют высокий приоритет перед отправкой их к месту назначения.

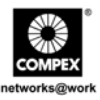

#### <span id="page-20-0"></span>**Установить метку (все кадры) (Insert Tag (all frame))**

Compex SXP1224B будет следовать инструкции для индивидуального порта и установит метки на всех входящих кадрах перед отправкой их к месту назначения.

Установите свой выбор простым нажатием клавиши "пробел" на клавиатуре.

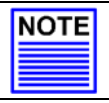

#### **ПРИМЕЧАНИЕ**

Эта функция может работать, даже если функция VLAN отключена.

#### **4.7. Системный контроль (System Control)**

Этот набор функций позволяет изменить имя коммутатора, активизировать виртуальную сеть VLAN и функцию защиты от Broadcast шторма (Broadcast Storm Filtering Control), а также вернуть все настройки вашего Compex SXP1224B к исходному заводскому состоянию.

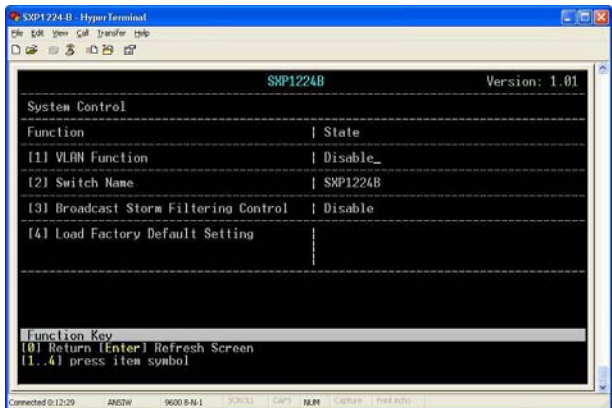

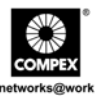

#### <span id="page-21-0"></span>**Для функции VLAN**

Нажмите **1** для переключения: *включено*(*enable)* и *выключено* (*disable)*.

#### **Для изменения имени коммутатора**

Нажмите **2** и введите имя. Нажмите клавишу **Enter** на клавиатуре для сохранения изменений.

#### **Защита от Broadcast шторма**

Для включения этой функции нажмите **3**.

#### **Загрузка заводских настроек**

Для возврата всех настроек Compex SXP1224B к исходному заводскому состоянию нажмите **4**. Для подтверждения нажмите клавишу **Y** на клавиатуре.

#### **4.8. Установка члена сети VLAN**

Compex SXP1224B поддерживает виртуальную локальную сеть, которая логически группирует каждое соединение с сетями VLAN для изоляции трафика и обеспечения безопасности. Сеть port-based VLAN поддерживает максимум 32 группы. Каждая группа VLAN может только перенаправлять трафик между портами членов, в нее входящих.

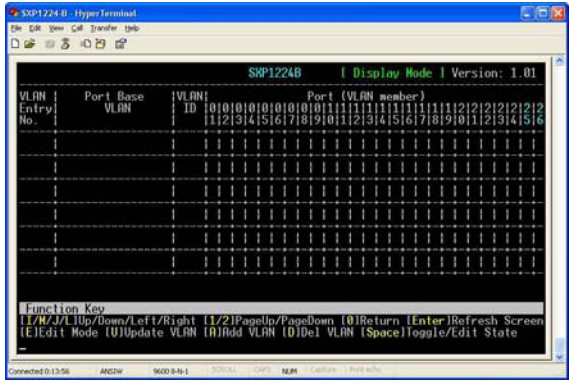

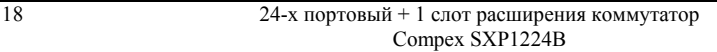

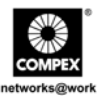

#### **Создание новой сети VLAN**

Вам нужно установить среду конфигурирования в режим **Редактировать (Edit)**.

- 1. Нажмите на клавиатуре клавишу **E** (она отражает состояние среды в режиме редактирования), а затем клавишу **A** для добавления нового входа VLAN.
- 2. Для установки члена (членов) вашей VLAN используйте клавишу **L** на клавиатуре для перемещения курсора вправо.

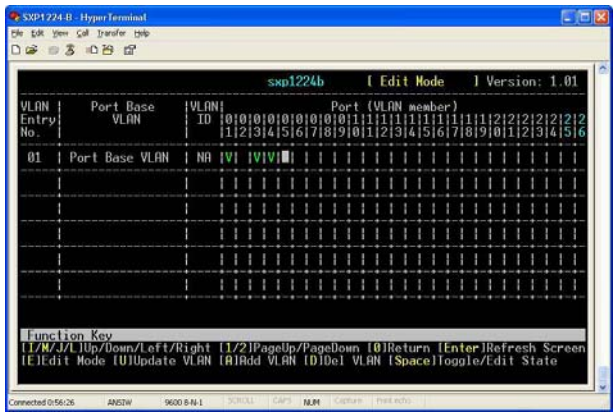

- 3. Нажмите клавишу "пробел" для добавления нового члена в группу VLAN. Буква **V** показывает, что член был добавлен в соответствующую VLAN группу.
- 4. После того, как вы закончили настройку всех сетей VLAN, необходимо нажать клавишу **U** на клавиатуре, чтобы вернуться в режим просмотра, а затем нажать **0** для возврата к предыдущему меню.

#### **Для сетей Port-based VLAN**

Классификация всех входящих пакетов на каждом из портов определяется посредством PVID. Compex SXP1224B использует PVID для поиска члена в таблице VLAN.

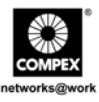

#### <span id="page-23-0"></span>**4.9. Сохранить вашу работу (Save your work)**

Эта функция позволяет сохранить установленную вами конфигурацию. Не забывайте сохранять конфигурацию после внесения любых изменений, в противном случае, эти изменения не будут эффективны. Если вы выключите Compex SXP1224B не сохранив вашей конфигурации, система не сохранит сделанные изменения при последующем включении.

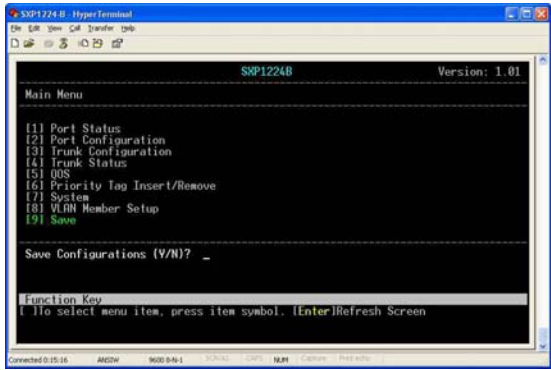

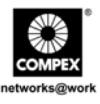

## <span id="page-24-0"></span>**Appendix I Виды панели и описание**

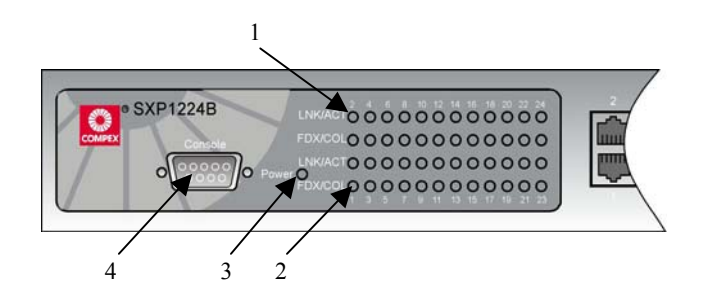

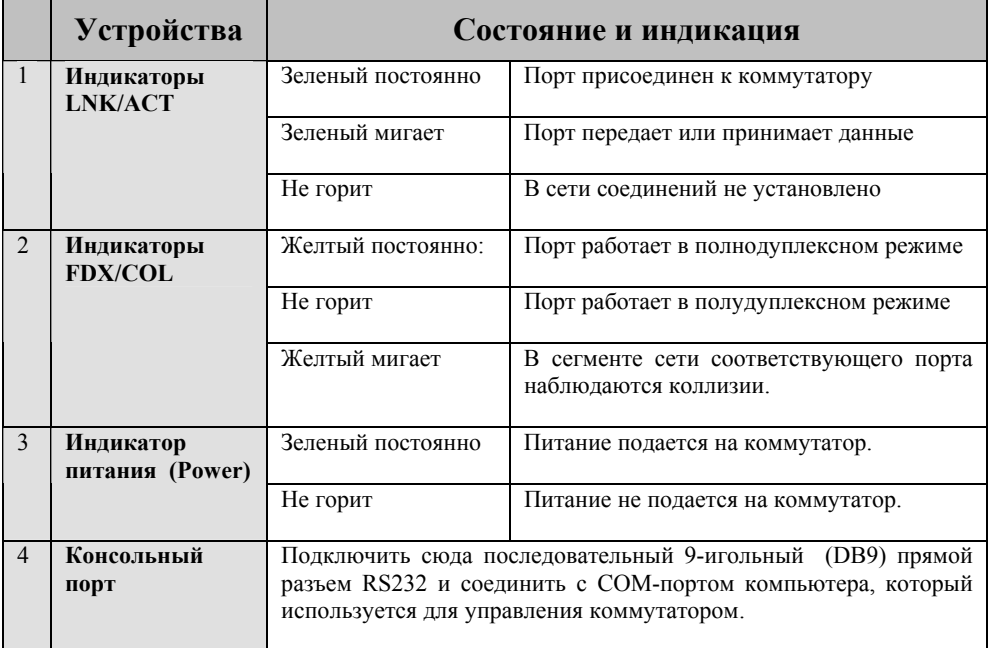

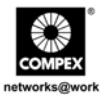

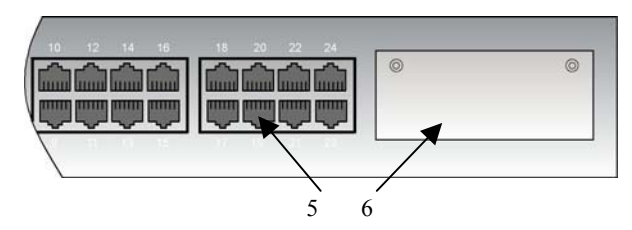

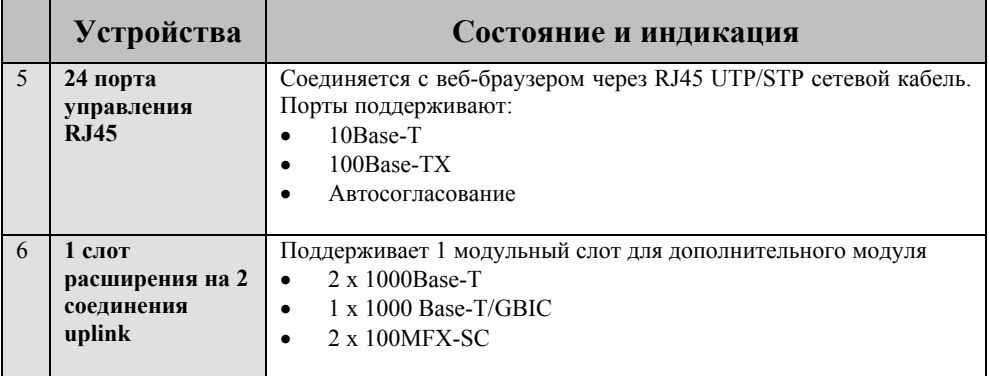

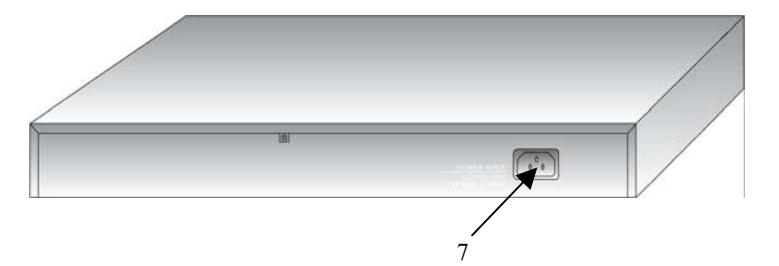

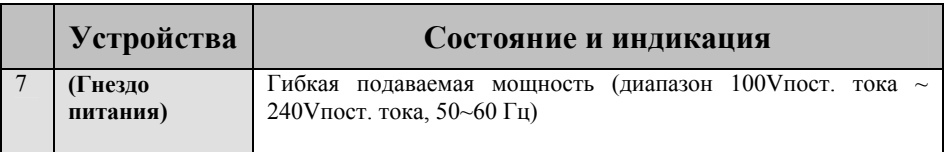

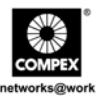

## <span id="page-26-0"></span>**Appendix II Спецификации**

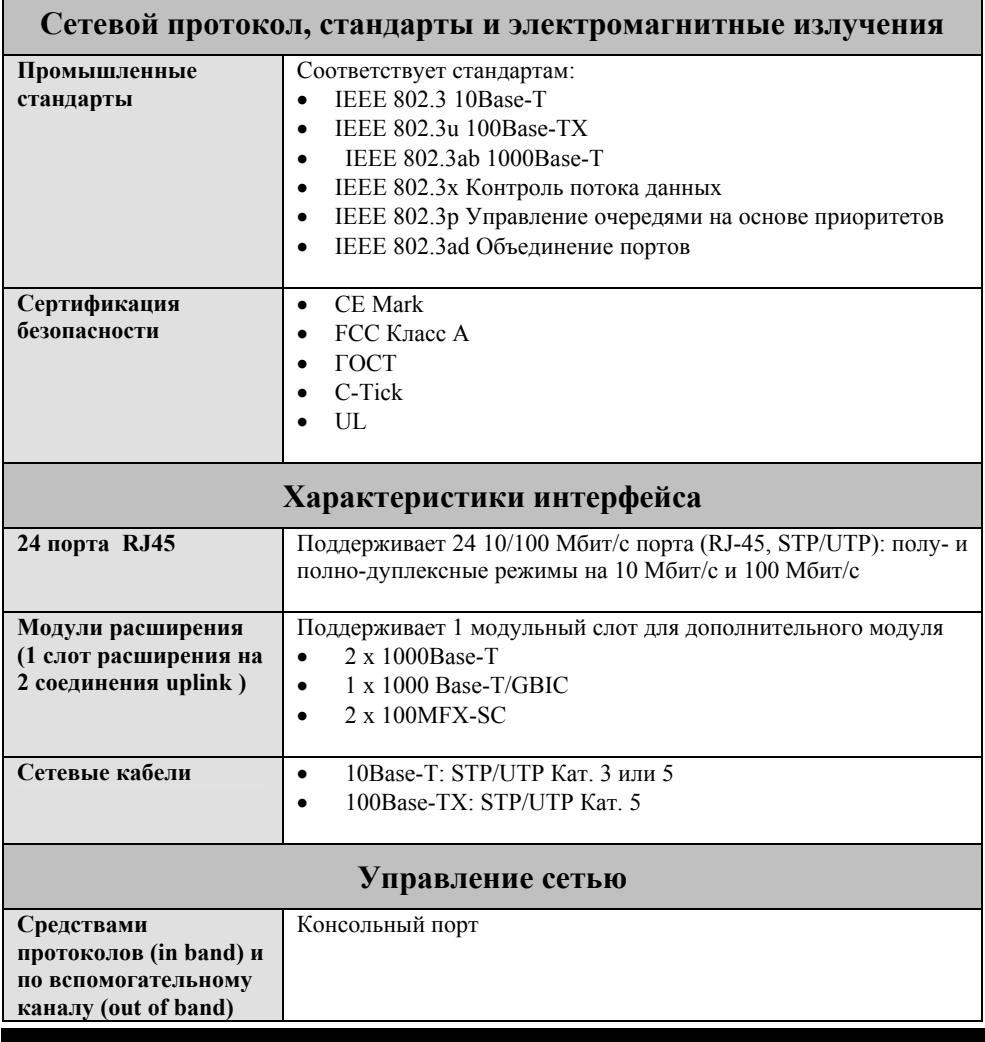

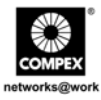

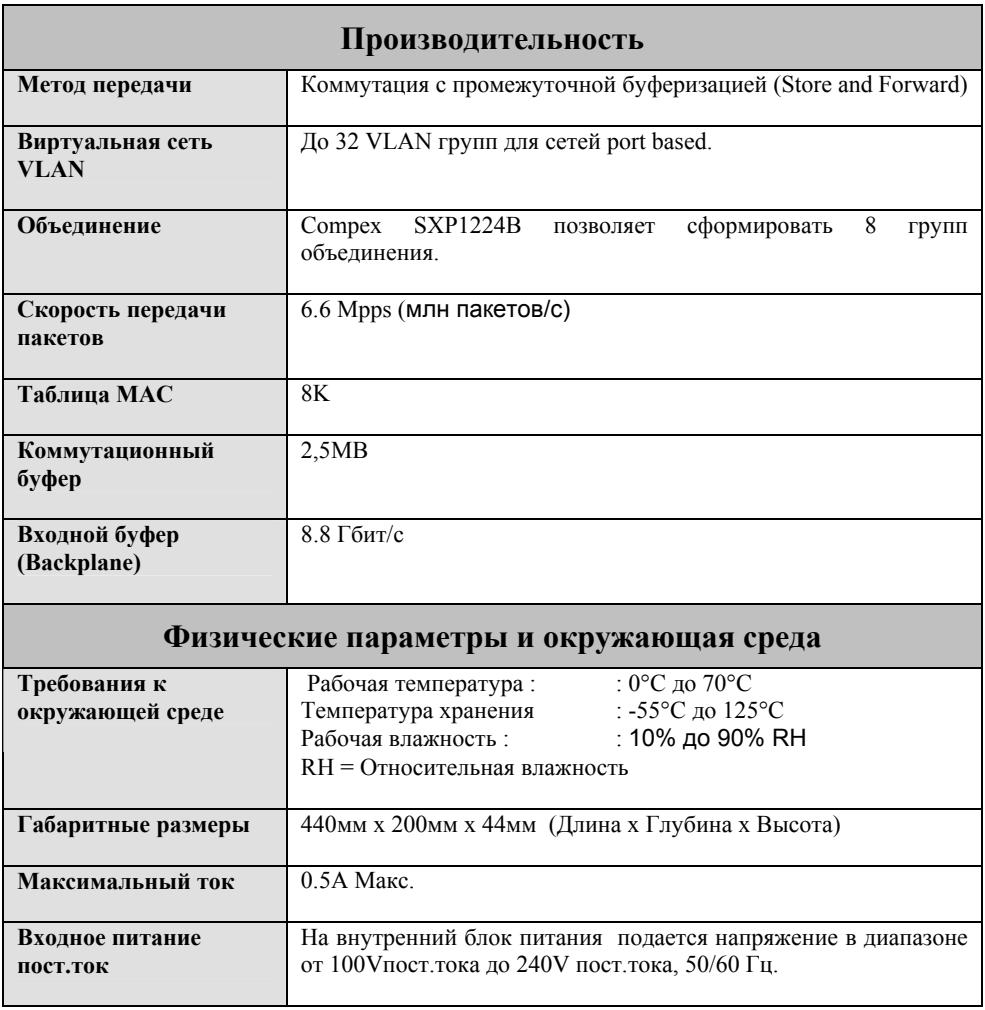

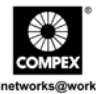

**Специальная оговорка: Compex, Inc.** предоставляет настоящее руководство без всяких гарантий, как определенных, так и подразумеваемых, включая, но не ограничиваясь подразумеваемыми гарантиями высокого спроса и пригодности для определенных целей. Compex, Inc. может вносить уточнения и/или изменения в продукцию и/или инструкции по эксплуатации, описанные в настоящем руководстве без предварительного уведомления. Compex, Inc не несет ответственности за любые технические погрешности или опечатки, обнаруженные в настоящем руководстве. Изменения в информацию, изложенную здесь, делаются периодически и будут внесены в последующие версии настоящего руководства. Информация, соддержащаяся в руководстве меняется без предварительного уведомления.

**Сведения о торговой марке: Compex**®, **ReadyLINK**® и **MicroHub**® являются зарегистрированными торговыми марками компании **Compex, Inc. Microsoft Windows** и **Windows logo** являются торгоыми марками компании **Microsoft Corp. NetWare**  является зарегистрированной торговой маркой компании **Novell Inc**. Все остальные марки и названия изделий являются зарегистрированными торговыми марками соответствующих владельцев.

**Уведомление:** Авторские права принадлежат **©** 2006 by Compex, Inc. Все права защищены. Перепечатка, изменения или перевод без получения предварительного согласия от компании Compex, Inc. запрещены, за исключением случаев, допускаемых законами об охране авторских прав.

*Руководсво проверено Daniel*

Номер руководства: *M-0429-V1.3R* Версия 1.3, Декабрь 2006

**Уведомление FCC (Федеральная Комиссия по связи) :** Настоящее устройство протестировано и установлено, что оно соответствует лимитам, установленным для цифрового устройства **Класса A**, в соответствии с **Частью 15 Правил FCC**. Эти лимиты установлены для обеспечения достаточной защиты от вредного воздействия в зоне работы. Это устройство генерирует, использует и может излучать радиоволновую энергию, и, если оно установлено или эксплуатируется не в соответствии с инструкциями, может оказывать вредное влияние на средства радиосвязи. Тем не менее, нет гарантии, что подобное воздействие не может возникнуть и при специфической инсталляции. Если устройство вызывает помехи при радио или телевизионном приеме, пользователю рекомендуется попытаться убрать это воздействие одним или несколькими из следующих способов:

- Переориентировать или переставить приемную антенну.
- Увеличить расстояние между компьютером и приемником.
- Проконсультироваться с дилером или опытным радио (теле) мастером..
- Подключить компьютер к другой цепи, к которой не подключен приемник.

*Предупреждение:* Любые изменения или модификации, явно не одобренные гарантией на данное устройство могут вызвать потерю пользователем права на эксплуатацию данного оборудования

**Положение соглашения с FCC :** Настоящее устройство соответствует Части 15 Правил FCC. Его работа должна отвечать следующим двум условиям:

- (1) Настоящее устройство не должно создавать помех
- (2) Настоящее устройство должно принимать любые помехи, включая и те, которые могут вызвать непредусмотренное функционирование.

**ГОСТ ВНИМАНИЕ:** Настоящее изделие (аппарат, оборудование) удовлетворяет нормам индустриальных радиопомех, установленных для оборудования класса A по ГОСТ Р 51318.22-99 (СИСПР 22-97), и не должно применяться в жилых, коммерческих зонах и производственных зонах с малым электропотреблением и подключаться к низковольтным распределительным электрическим сетям.

#### **ДЕКЛАРАЦИЯ ПО СООТВЕТСТВИЮ:** *Compex, Inc. заявляет, что устройство:*

**Наименование устройства:** Compex 24 Ports + 1 Expansion Slot Switch

**Номер модели:** SXP1224B *соответствует следующим промышленным стандартам:* 

**Стандарты радиоволнового излучения:** EN55022A; LVD 60950 Стандарт, FCC; Часть 15 Класс A;

**Стандарты пропускаемого излучения:** EN60555Pt2 производимое излучение; EN55022A производимое излучение, FCC Часть 15 Класс A;

**Директива о низком напряжении:** EN 60 950:1992+A1:1993+A2:1993+A3;1995+A4;1996+A11:1997.

Следовательно, настоящее устройство находится в соответствии со следующими региональными стандартами: FCC Класс A соответствует условиям директивы FCC Части 15 ; CE Mark – соответствует условиям директивы EC.

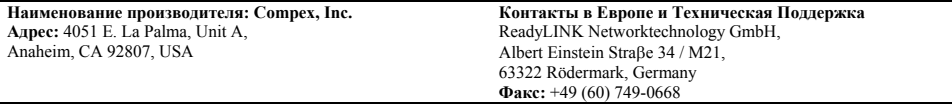

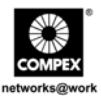

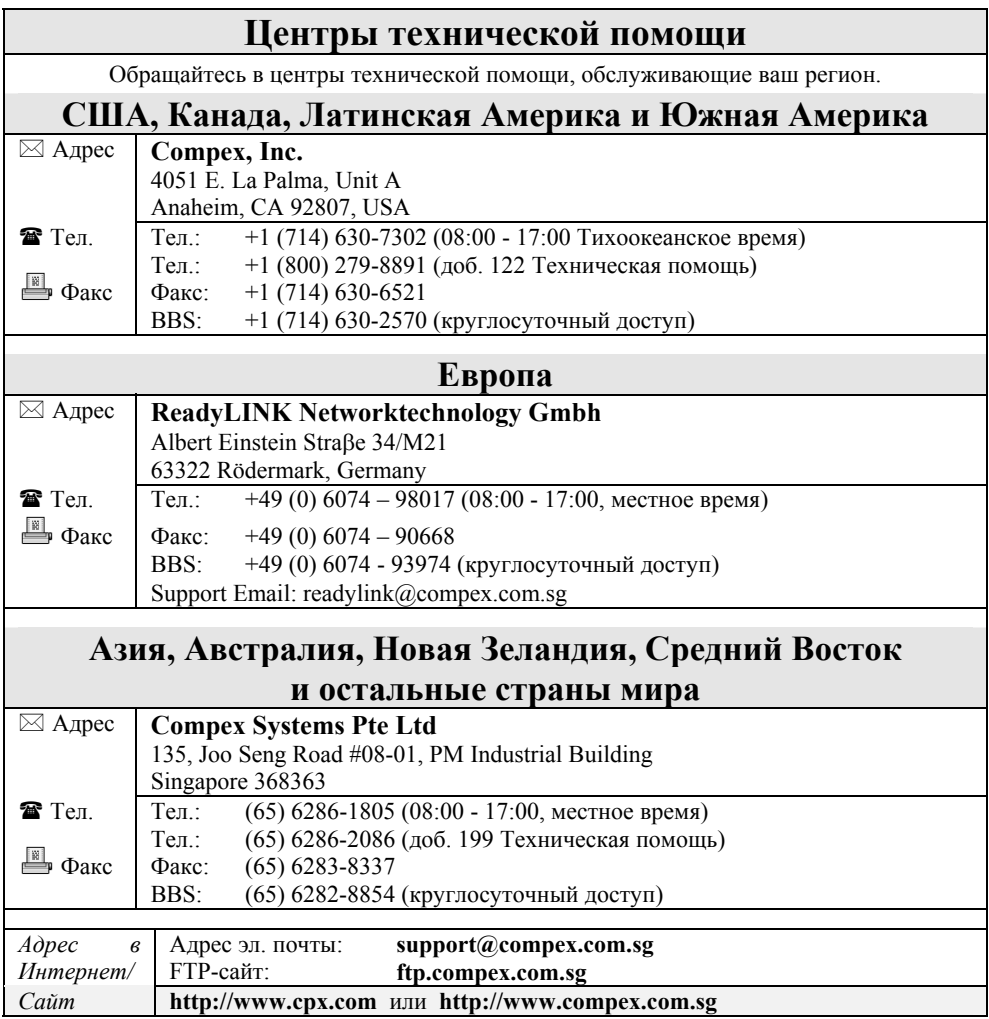

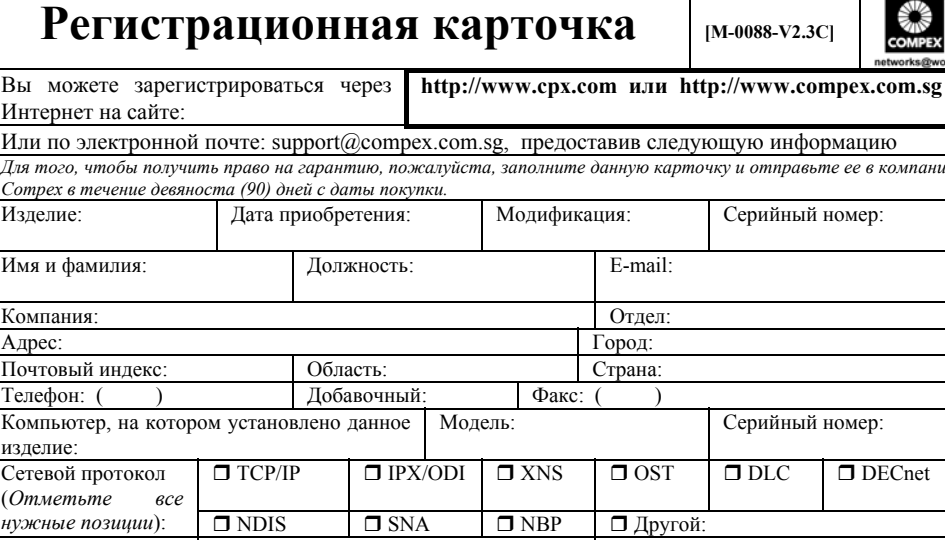

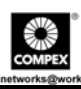

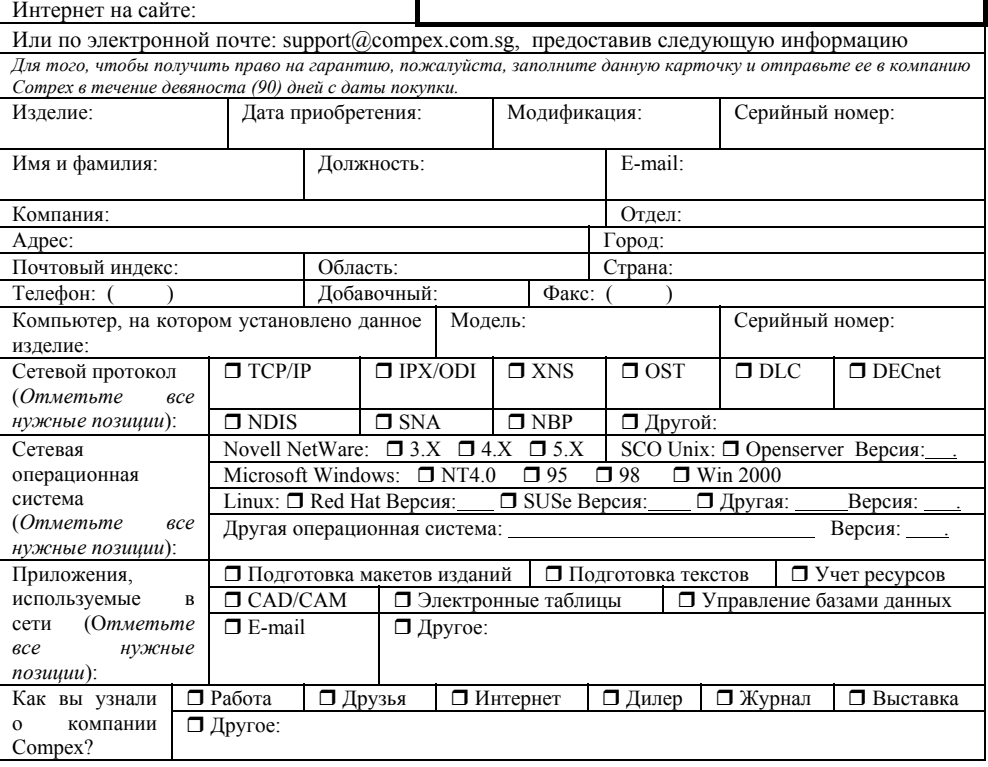

### **Note:**

Please fax to Compex Systems Pte Ltd at (65) 6280-9947

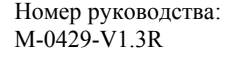

Версия 1.3 Декабрь  $2006$ 

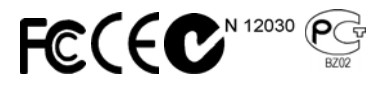

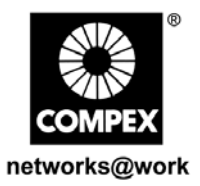